### บทที่ 5

# การตั้งค่าศูนย์ความน่าเชื่อถือ

เนื่องจากโปรแกรม Microsoft Office ได้มีการพัฒนาขึ้นมาภายใต้พื้นฐานของความปลอดภัยในการ เรียกใช้งานข้อมูลต่างๆที่มาจากภายนอก ค่าตั้งต้นของโปรแกรมจะออกแบบมาให้ป้องกันการเขียนทับไฟล์ หรือฐานข้อมูล และโปรแกรม R506 ก็เป็นโปรแกรมหนึ่งที่ได้พัฒนามาภายใต้โปรแกรม Microsoft Access ซึ่งเป็นโปรแกรมหนึ่งที่อยู่ภายใต้ชุดโปรแกรม Microsoft Office

 ดังนั้นจึงจําเป็นต้องทําการติดตั้งค่าในโปรแกรม Microsoft Access ให้ยอมรับฐานข้อมูลจาก โปรแกรม R506 ว่าเป็นฐานข้อมูลที่น่าเชื่อถือและสามารถเปิดใช้งานโปรแกรม R506 ได้ทันทีโดยไม่ต้องมีการ ปิดกั้นชุดคําสั่งต่างๆในโปรแกรม R506 โดยวิธีการตั้งค่ามีดังนี้

ขั้นตอนที่ 1 เปิดโปรแกรม Microsoft Access ขึ้นมา

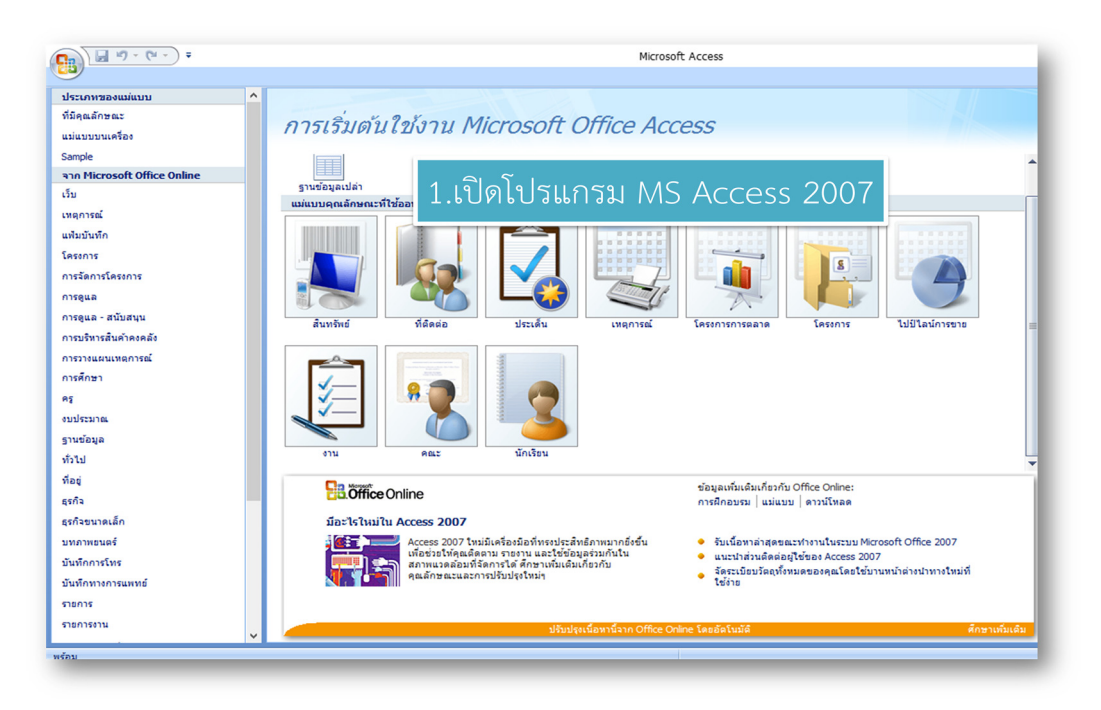

คลิกปุ่ม Office -> คลิกปุ่มตัวเลือกของ Access

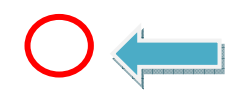

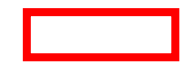

ในกรณี Microsoft Access 2010 ให้คลิกที่แฟ้ม แล้วคลิกตัวเลือก

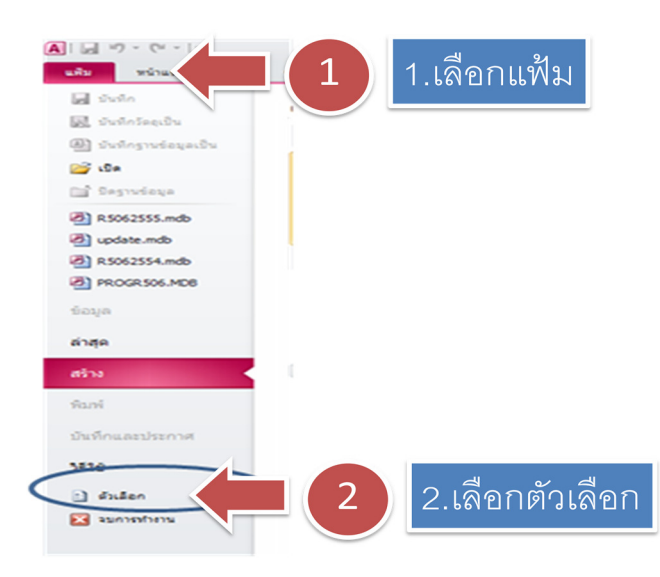

ขั้นตอนที่ 2 คลิกเลือก "ศูนย์ความเชื่อถือ" -> เลือก "การตั้งค่าศูนย์ความน่าเชื่อถือ"

ขั้นตอนที่ 4 คลิก "ตำแหน่งที่ตั้งที่เชื่อถือได้" -> คลิก "เพิ่มตำแหน่งที่ตั้งใหม่"

ขั้นตอนที่ 5 คลิก "เรียกดู"

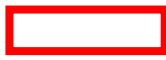

ขั้นตอนที่ 6 คลิกเลือก "Drive C:" -> คลิก "R506" (ห้ามดับเบิลคลิก) -> คลิก "ตกลง"

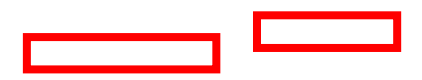

ขั้นตอนที่ 7 คลิก "ตกลง"

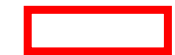

จัดทําโดยนายอัฐพงค์ คงช่วย งานระบาดวิทยา กลุ่มงานควบคุมโรคติดต่อ สํานักงานสาธารณสุขจังหวัดสงขลา 01/01/2561

ขั้นตอนที่ 8 คลิก "ตกลง"

ขั้นตอนที่ 9 คลิก "ตกลง"

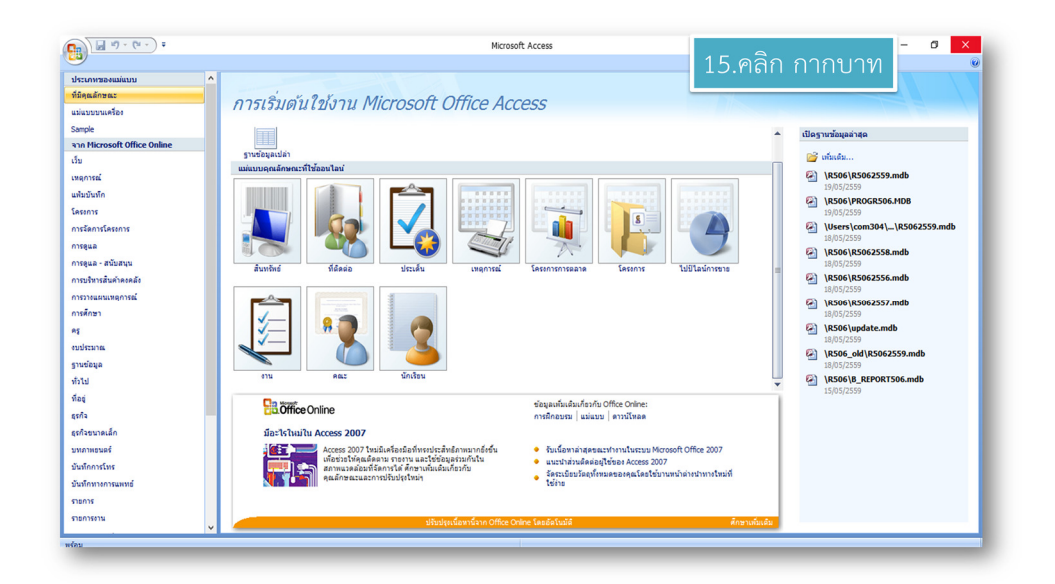

ขั้นตอนที่ 10 คลิก "กากบาท" เพื่อปิดโปรแกรม Microsoft Access

ในกรณี Microsoft Access 2013 ให้คลิกที่แฟ้ม แล้วคลิกเปิดไฟล์อื่นๆ

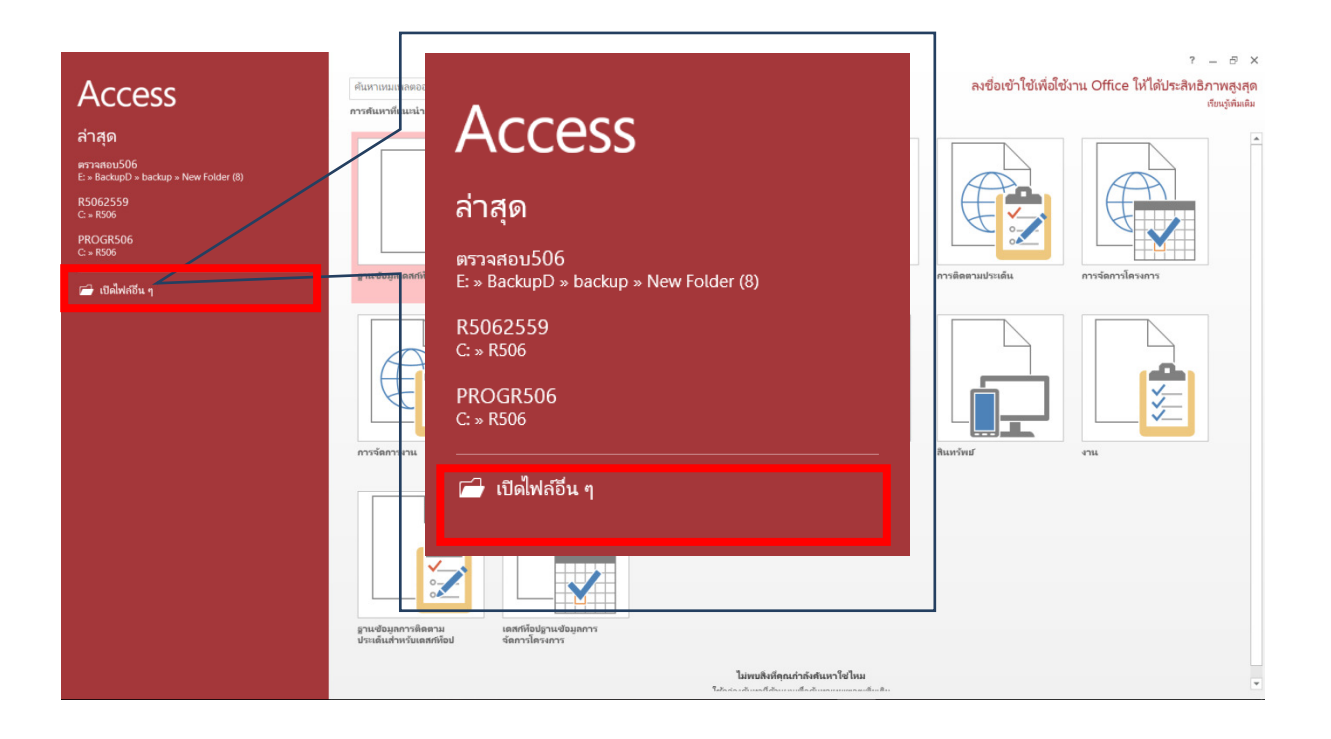

Access

#### คลิกตัวเลือก

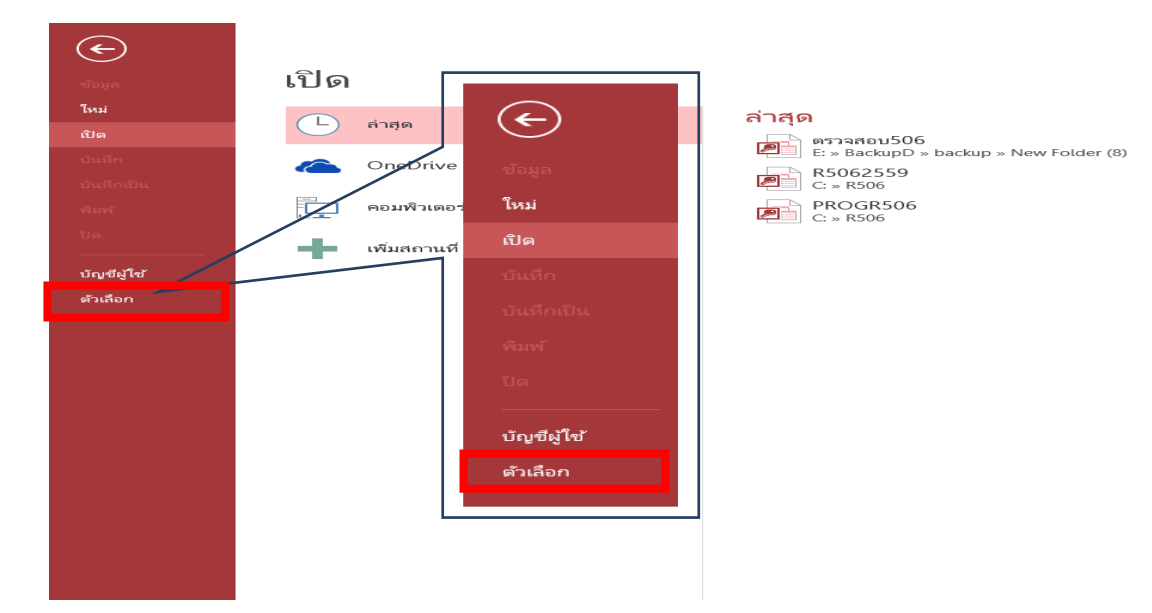

## คลิกศูนย์ความน่าเชื่อถือ -> การตั้งค่าศูนย์ความน่าเชื่อถือ

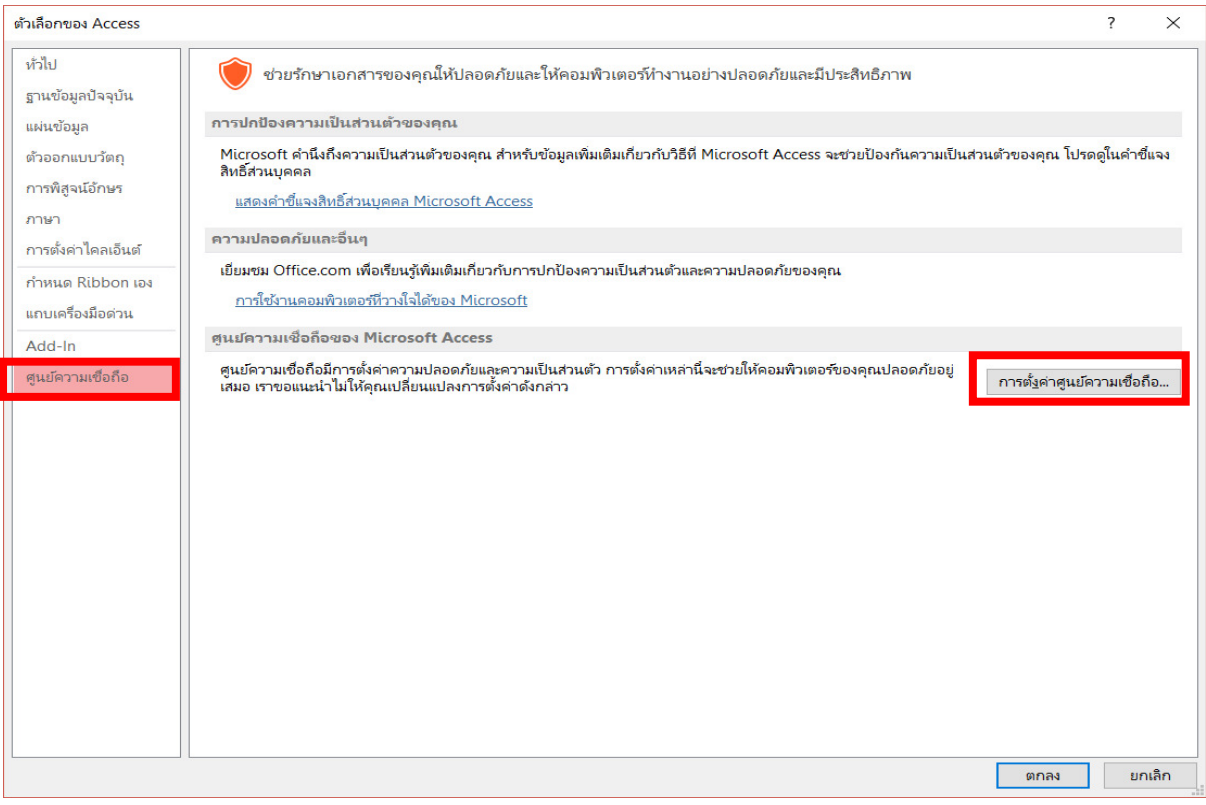

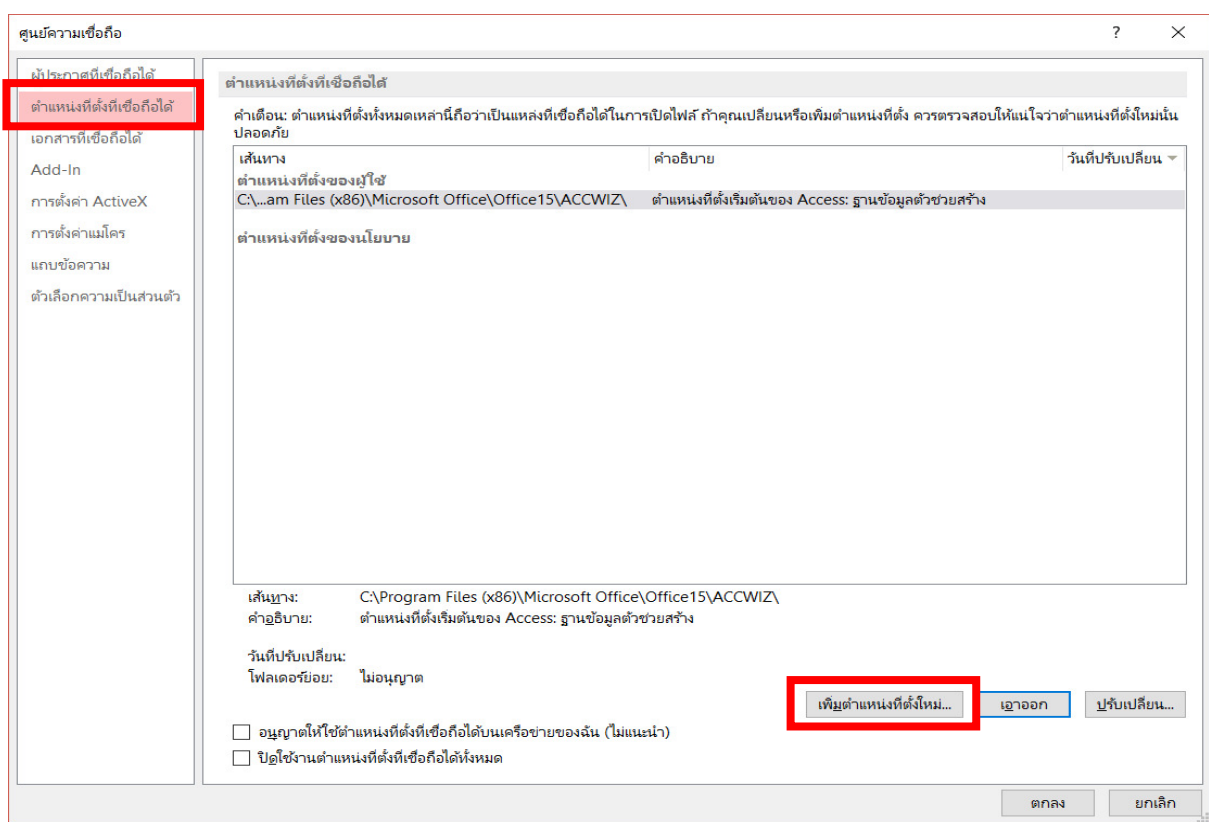

### คลิกตําแหน่งที่ตั้งที่เชื่อถือได้ ->เพิ่มตําแหน่งที่ตั้งใหม่

คลิก "เรียกดู"

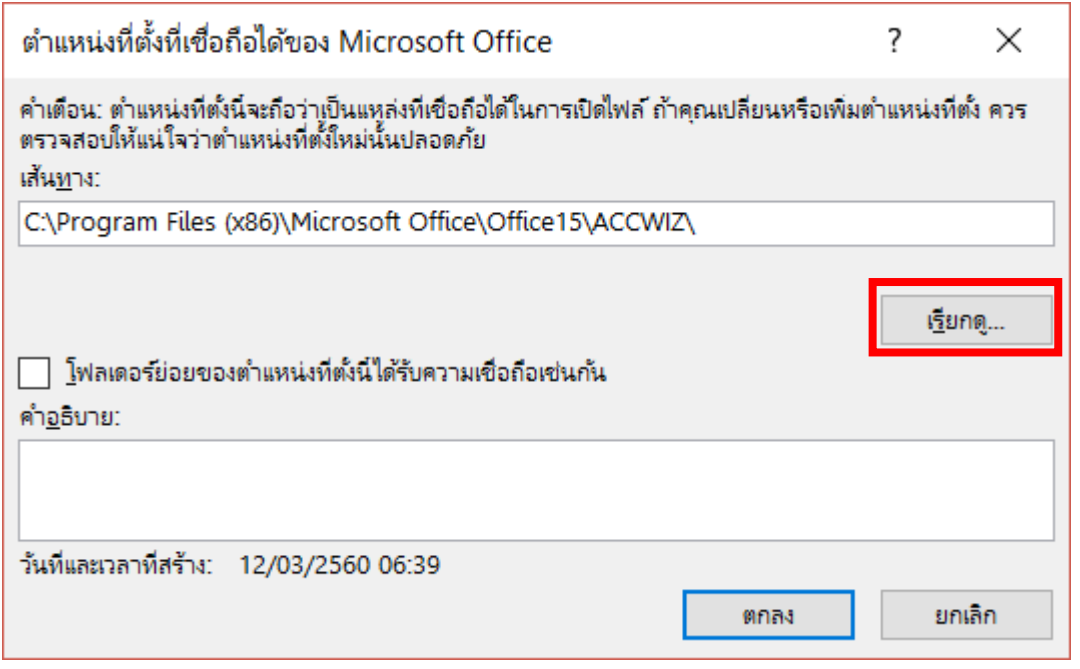

หลังจากนั้นก็เลือก c:\R๕๐๖ ตั้งตัวอย่างข้างบน